# Microsoft Office 365を使用したUnity ConnectionのSpeechViewの設定

# 内容

概要 前提条件 要件 使用するコンポーネント SpeechView操作 配置図 設定 ステップ1:Unity Connectionの設定 ステップ2:Microsoft Office 365の設定 確認 トラブルシュート

### 概要

このドキュメントでは、Cisco Unity Connection通知でSpeechViewボイスメールのトランスクリ プションを有効にするために、Microsoft Office 365を使用したCisco Unity Connectionリリース 12.5(1) Service Update 3以降の設定について説明します。スクリーンショットは特定のバージョ ンのUnity ConnectionおよびMicrosoft Office 365から取得されていますが、これらの概念は、いず れかの製品の以前または以降のバージョンに適用されます。

### 前提条件

#### 要件

このドキュメントに特有の要件はありません。

#### 使用するコンポーネント

このドキュメントの情報は、次のソフトウェアとハードウェアのバージョンに基づいています。

- Unity Connectionリリース12.5SU3以降
- Microsoft Office 365

このドキュメントの情報は、特定のラボ環境にあるデバイスに基づいて作成されました。このド キュメントで使用するすべてのデバイスは、初期(デフォルト)設定の状態から起動しています 。対象のネットワークが実稼働中である場合には、どのようなコマンドについても、その潜在的 な影響について確実に理解しておく必要があります。

## SpeechView操作

- Unity Connectionは、スマートホスト経由でボイスメールメッセージをNuanceに送信します 1. 。このメッセージには、Nuanceが応答に使用する管理定義の戻りSMTPアドレスが含まれま す。
- 2. Nuanceがメッセージを書き換え、Microsoft Office 365に送ります。
- Microsoft Office 365は応答メッセージを受信し、スマートホスト経由でstt-service@<unity 3. connection domain>.Unity Connectionは、すべてのSpeechView変換がCisco Unity Connection SMTPドメインのエイリアス「stt-service」に送信されることを想定しています 。
- 4. Unity Connectionは、応答を受信すると、それに応じて応答を処理します。登録要求に対す る応答の場合は、登録を完了するか、または文字変換の場合は、文字変換を受け取り、ボイ スメールを受信したユーザに定義されている通知デバイスに送信します。

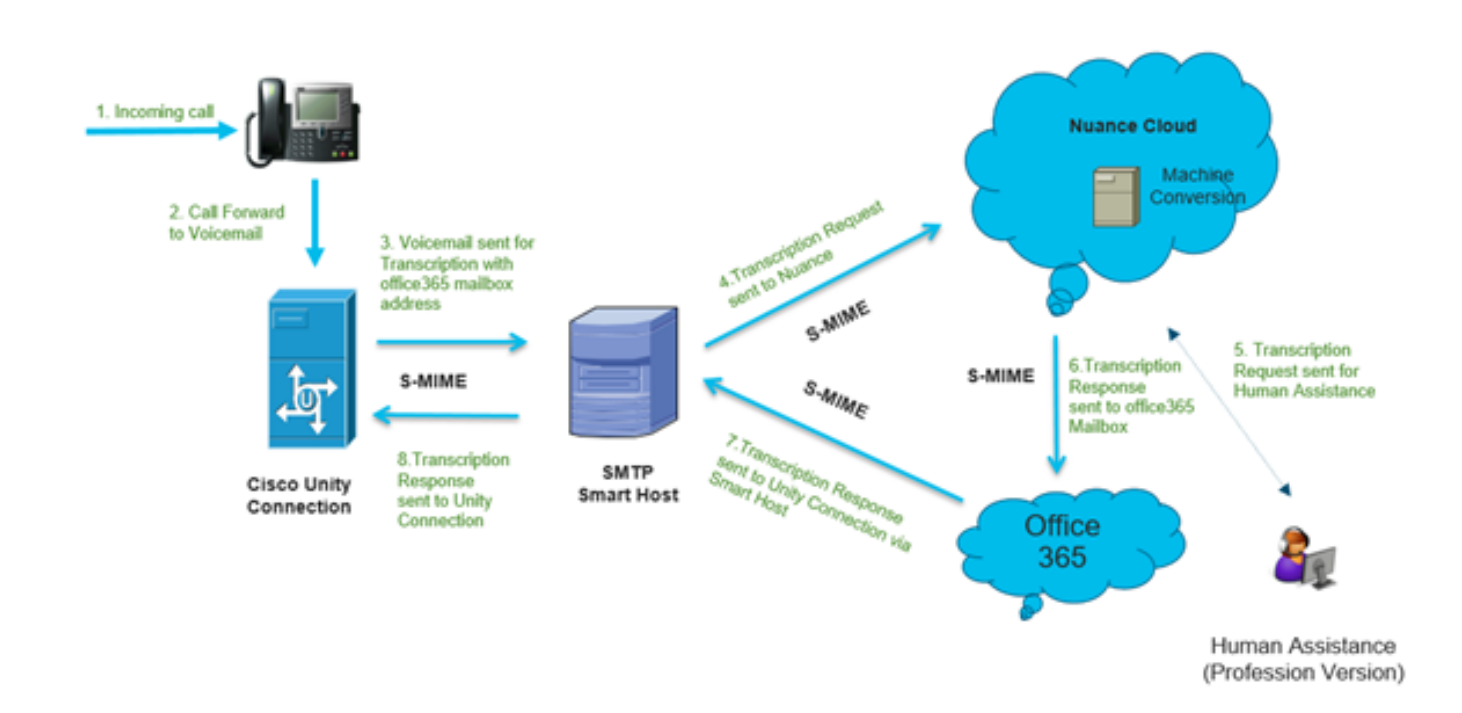

### 設定

### ステップ1:Unity Connectionの設定

Unity Connectionの設定については、https://www.cisco.com/c/en/us/support/docs/voice-unified-communications/speechview/116126-config-speechview-00.html#anc7を参照してく[ださい。](https://www.cisco.com/c/ja_jp/support/docs/voice-unified-communications/speechview/116126-config-speechview-00.html#anc7)

### ステップ2:Microsoft Office 365の設定

1. Microsoft Office 365に管理者ユーザーとしてログインします。[All Admin centers]をクリックし ます。

2. Exchange管理センターを開き、メールフローをクリックします。

3. [コネクタ]タブに移動し、Unity Connectionへの新しいコネクタを設定します。

3.1.図に示すようにコネクタを追加するには、+記号をクリックします。

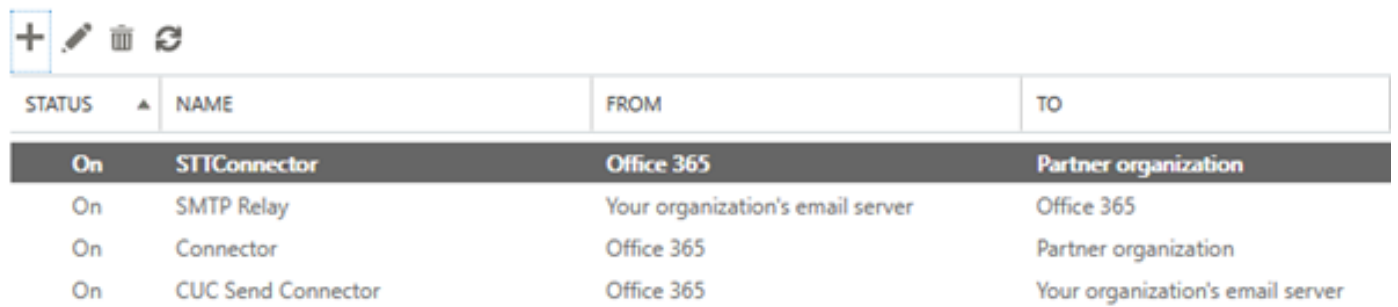

#### 3.2.コネクタの接続の詳細を入力します。

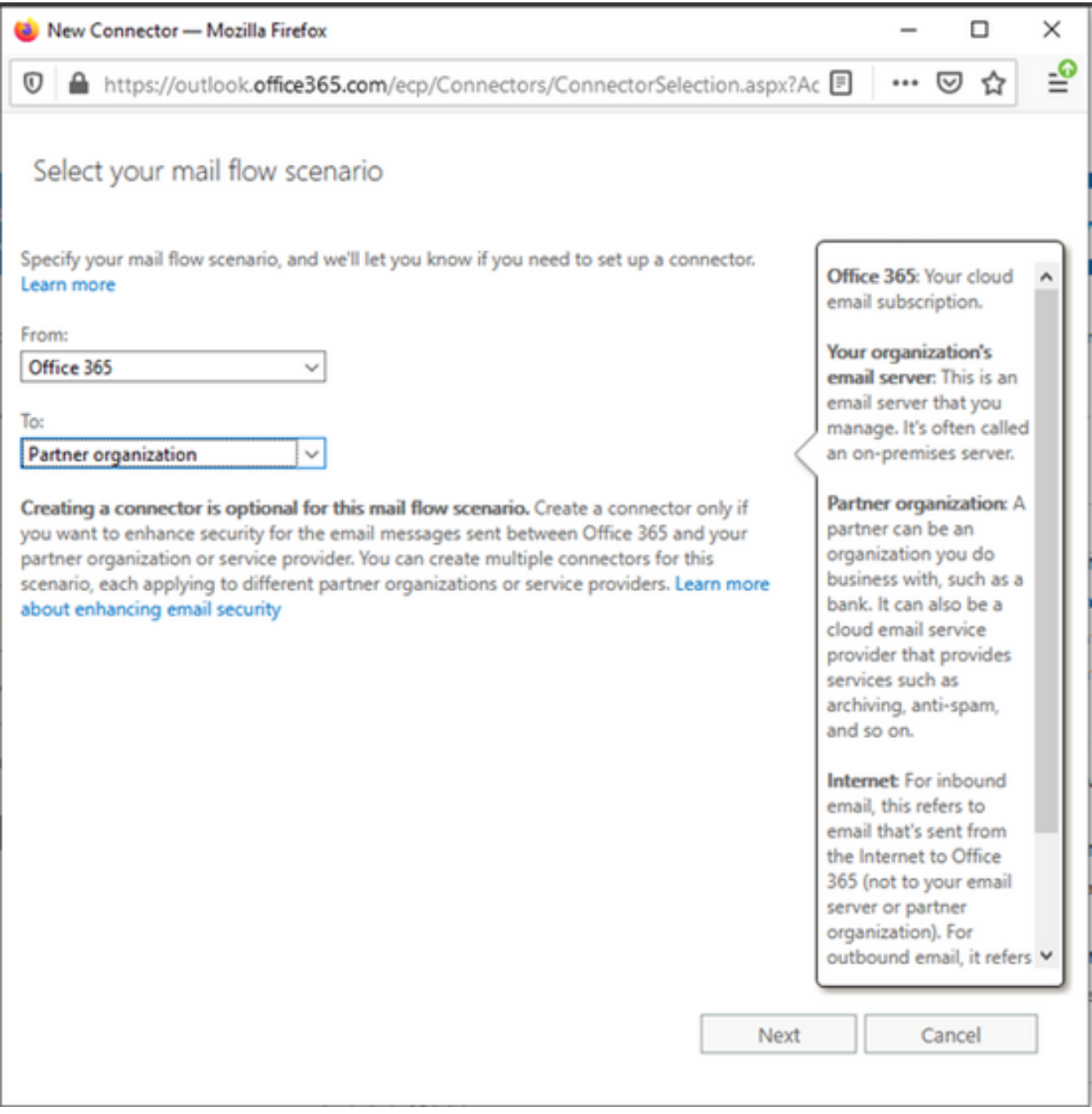

### 3.3. [次へ]をクリックし、名前を入力します。

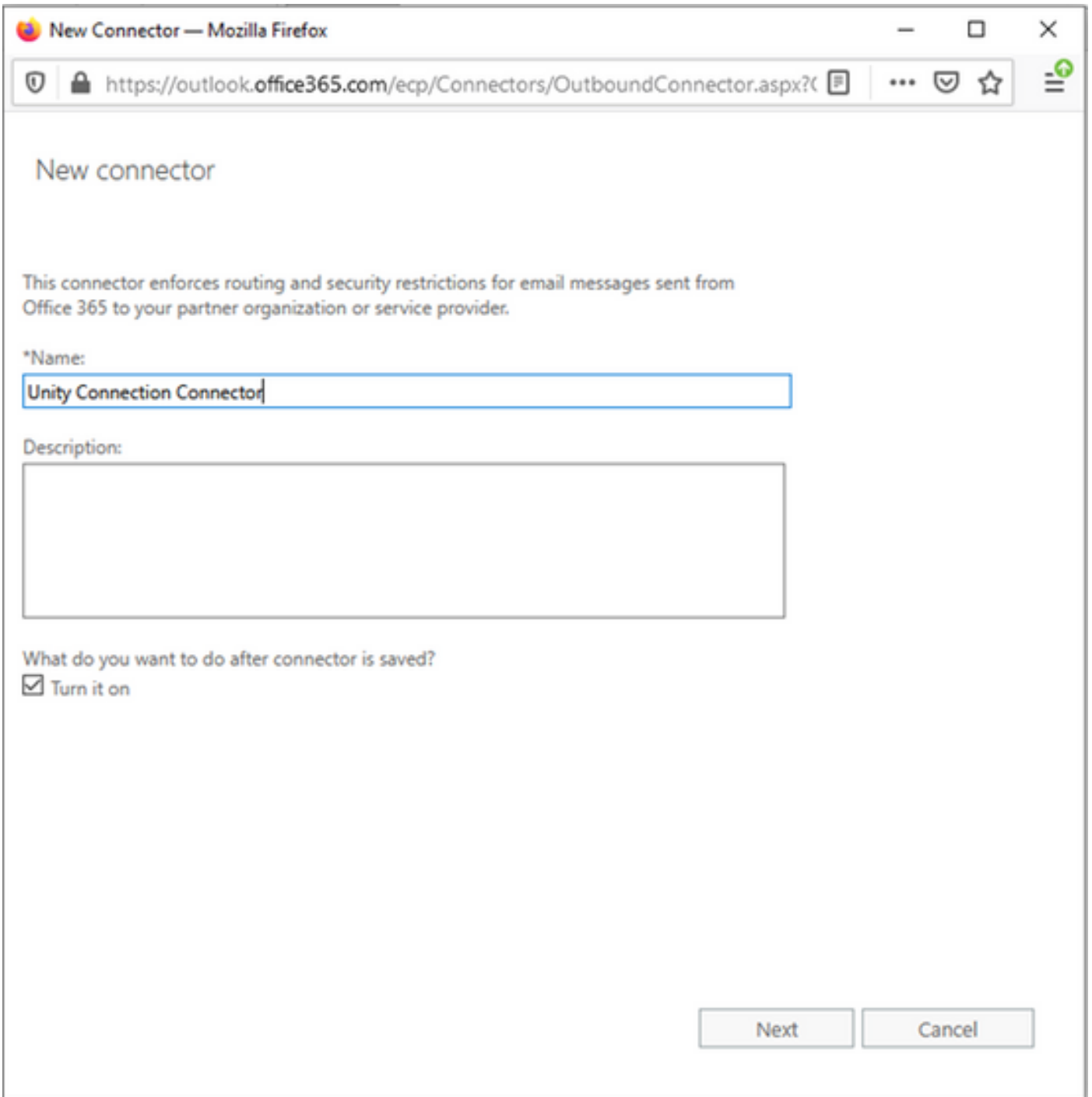

3.4.コネクタはトランスポートルールとともに使用されます。次に示すように、最初のオプショ ンを選択します。

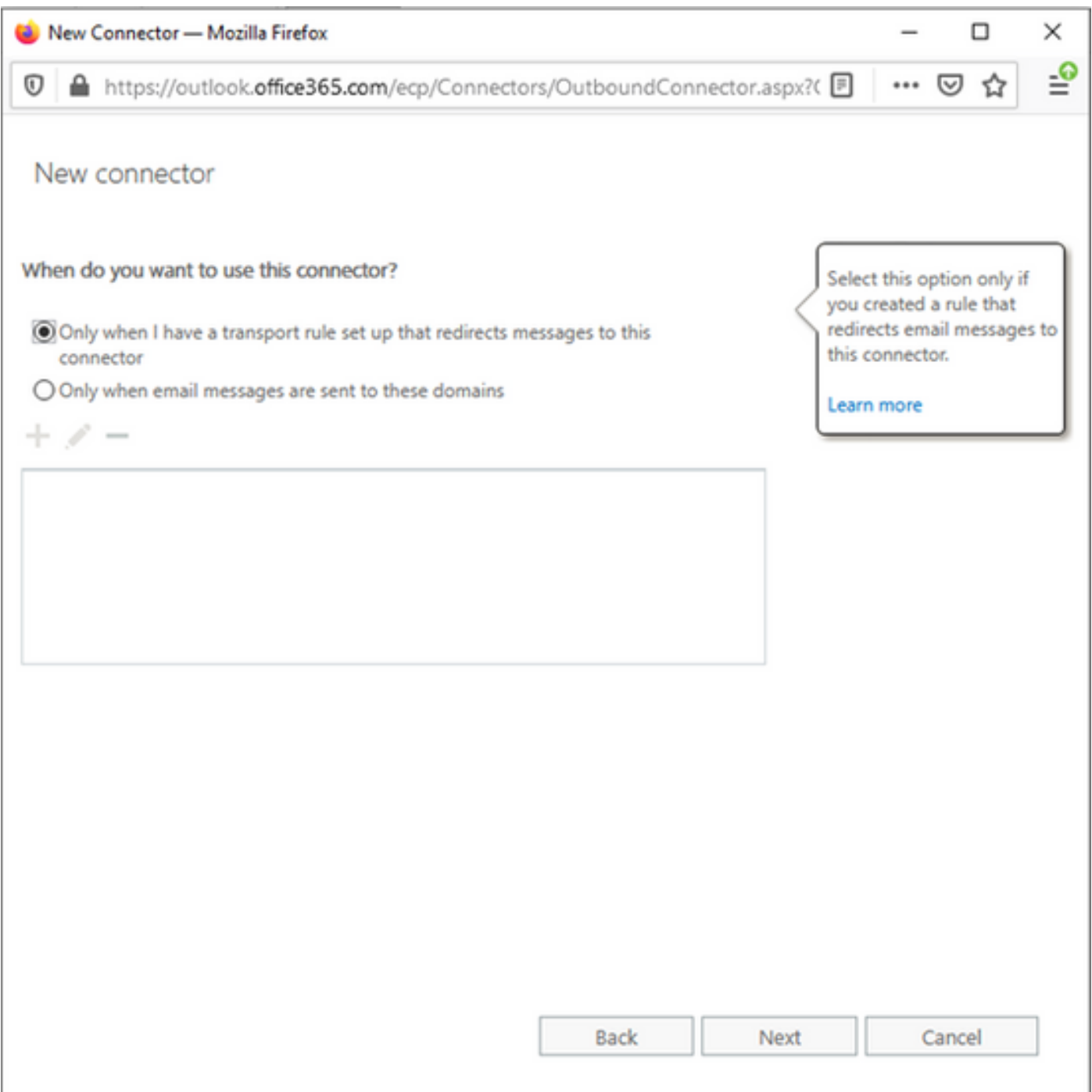

3.5. 「次へ」をクリックし、「ルーティングパターン」を選択します。スマートホストは Microsoft Office 365サーバとUnity Connectionとの通信に使用されるため、2番目のオプション [Route email these smart hosts]を選択**してください**。+オプションを使用して、スマートホスト の詳細を追加します。

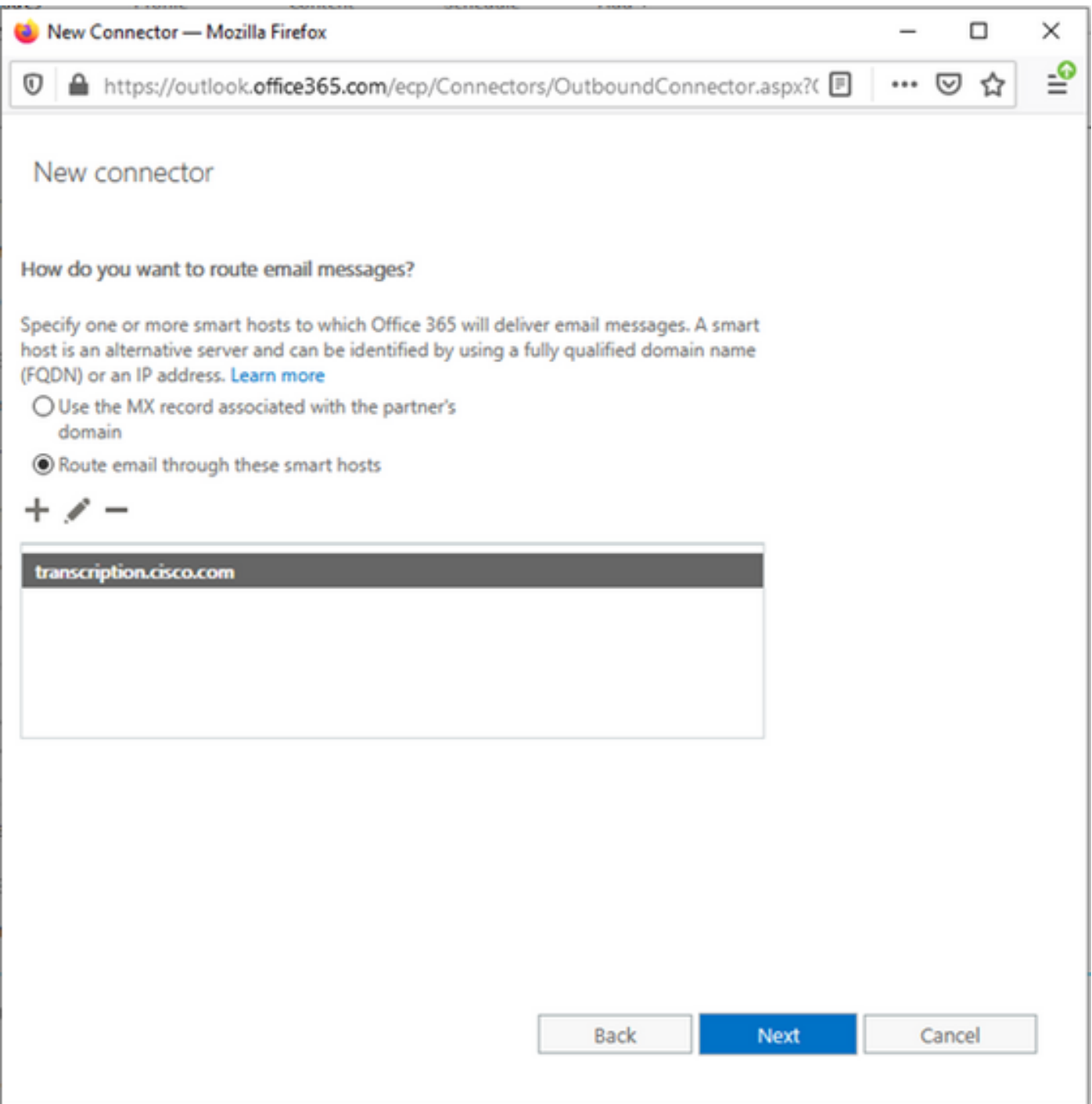

#### 3.6.必要なセキュリティ制限の入力

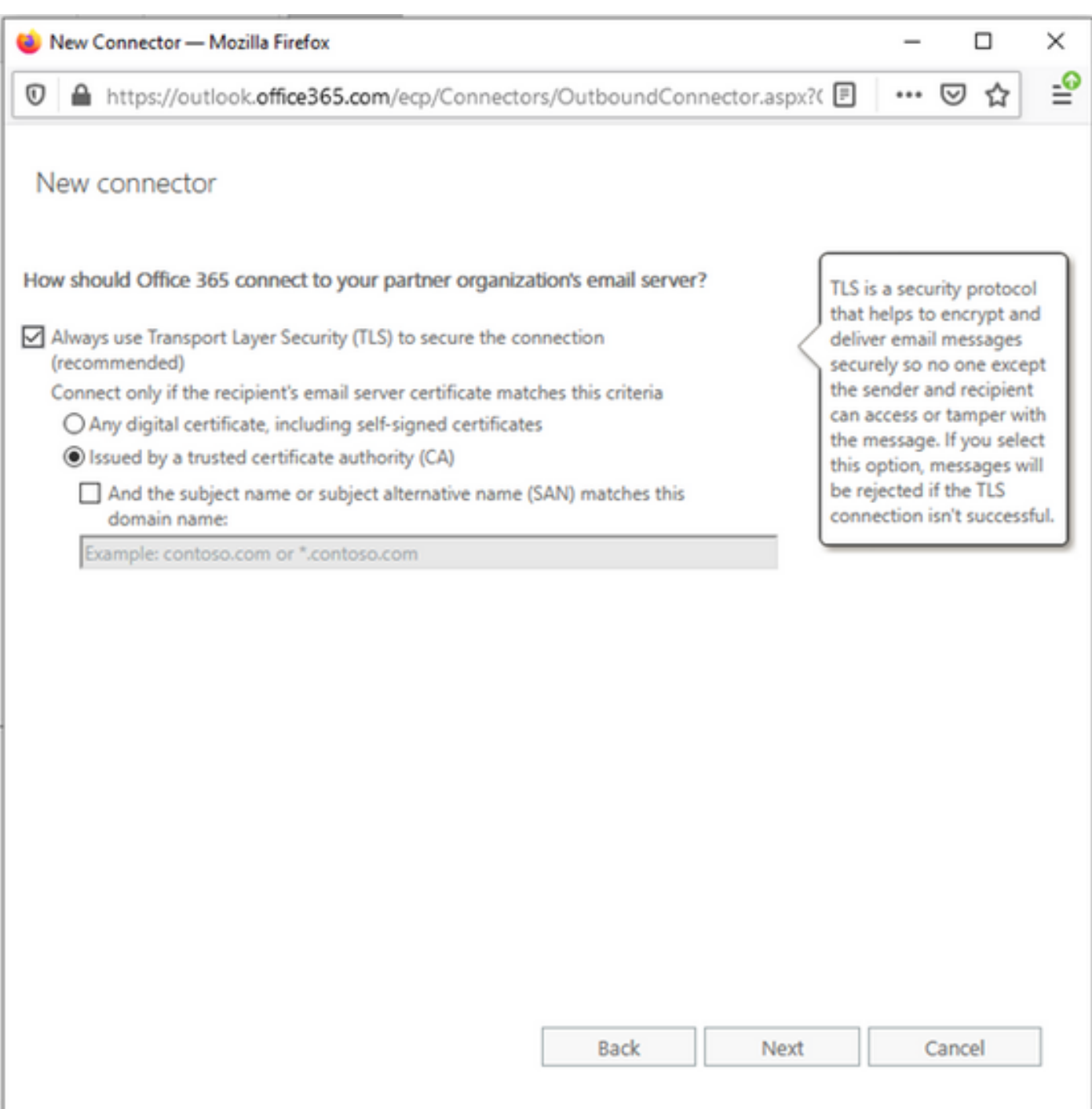

3.7.設定を確認し、[Next]をクリックします。

3.8.電子メールアドレスを検証する場合の電子メールアドレスを指定します。

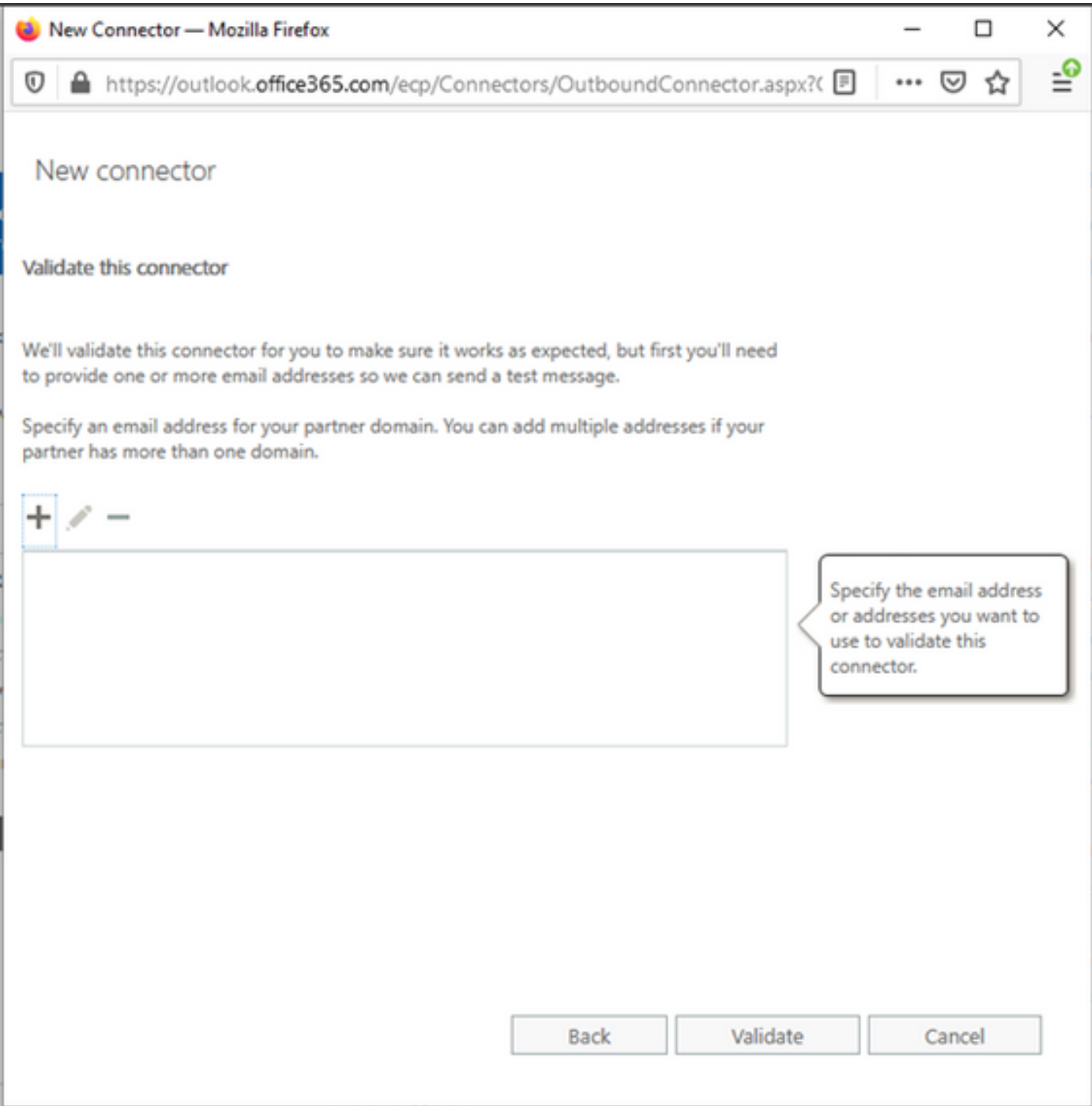

4. 「ルール」タブにナビゲートします。1つのルールを作成します。

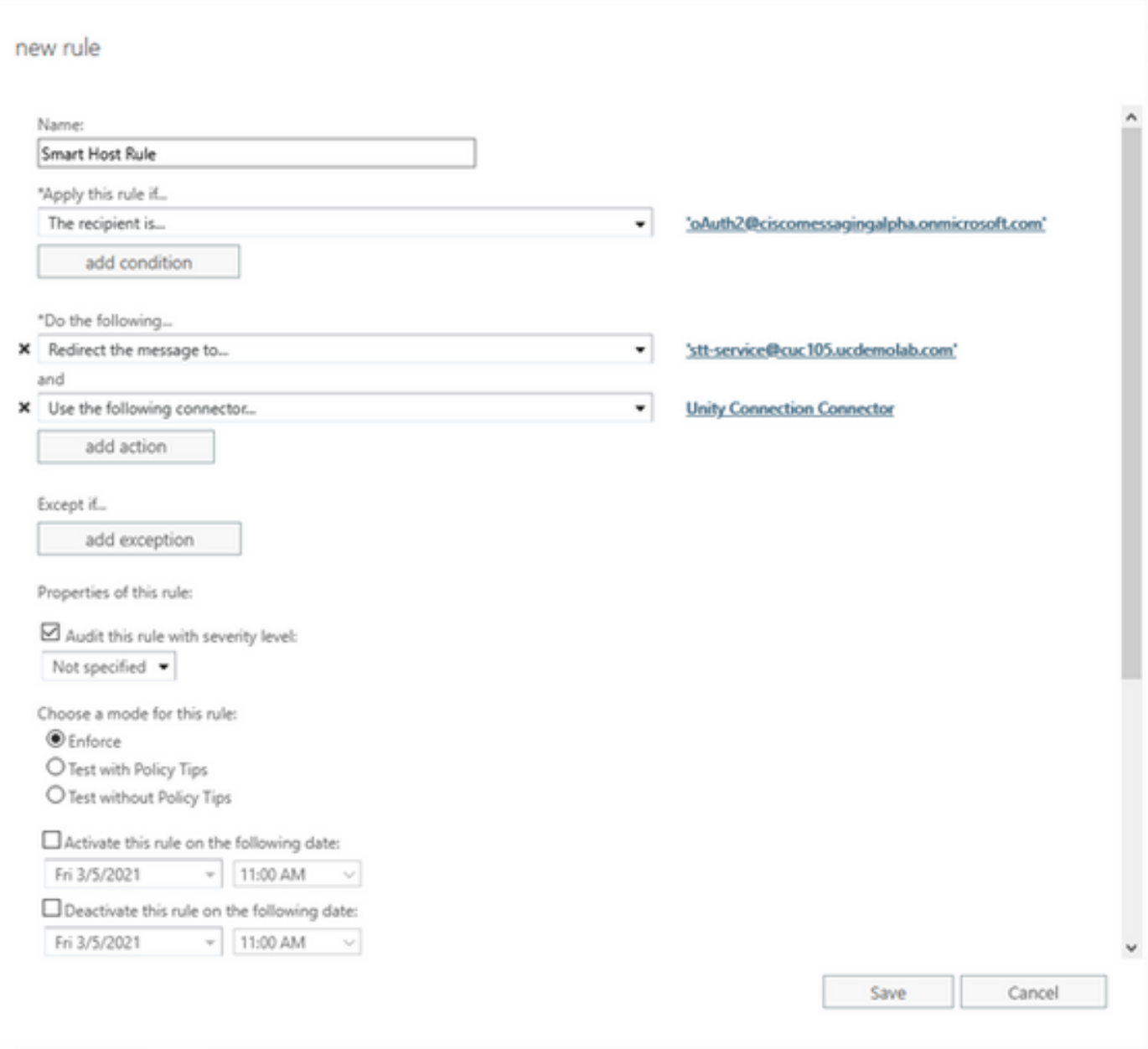

ルールでは、「oAuth2@ciscomessagingaplha.onmicrosoft.com」メールボックスにメールが届く と、「Unity Connection Connector」を使用してメッセージが「stt-service@<unity connection domain>」にリダイレクトされるシナリオについて説明します。

### 確認

現在、この設定に使用できる確認手順はありません。

# トラブルシュート

現在、この設定に関する特定のトラブルシューティング情報はありません。